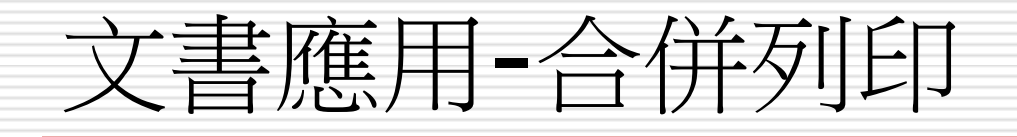

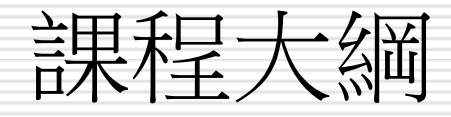

合併列印功用 合併列印程序 □ 製作大量標籤地址 ■ 大量製作邀請函及報表 □ 與outlook的整合應用

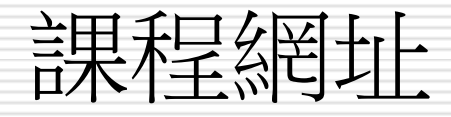

### [http://homepage.ntu.edu.tw/](http://homepage.ntu.edu.tw/~huangsl/word/printmerge.html) [~huangsl/word/printmerge.ht](http://homepage.ntu.edu.tw/~huangsl/word/printmerge.html) [ml](http://homepage.ntu.edu.tw/~huangsl/word/printmerge.html)

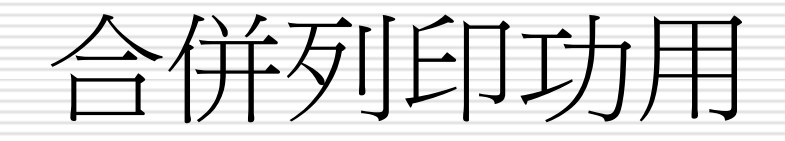

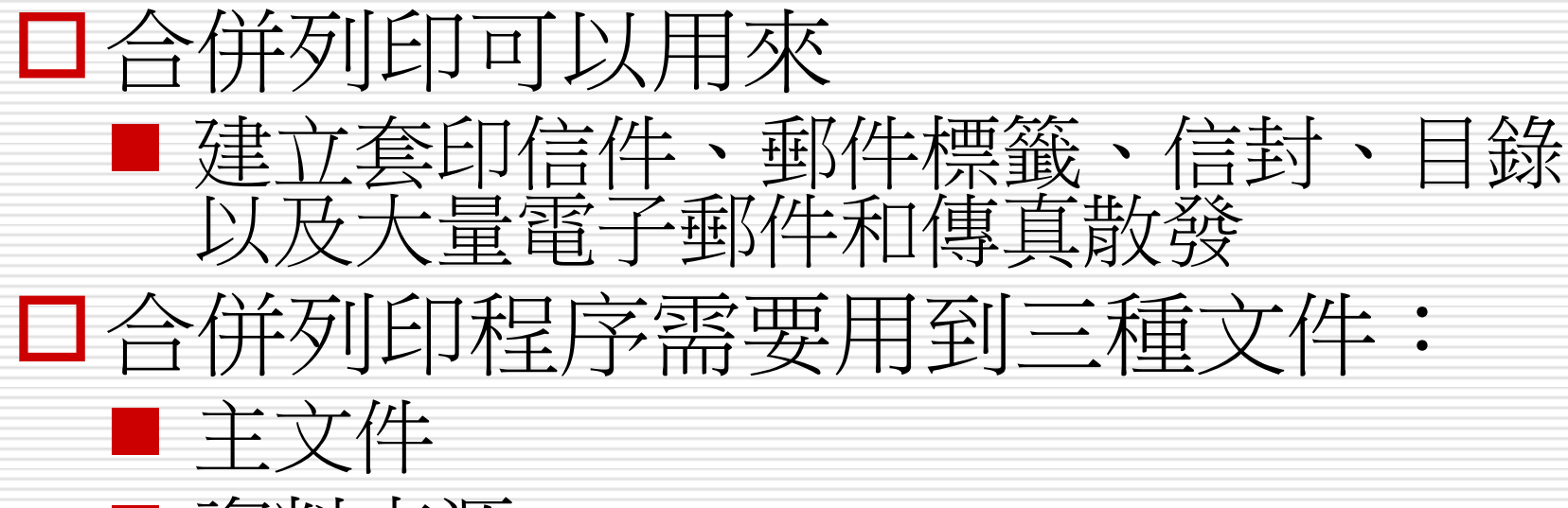

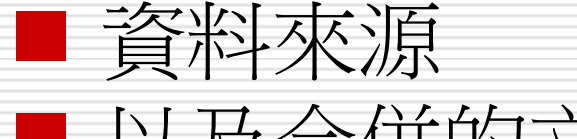

■ 以及合併的文件

# 合併列印程序

- □ 如果要完成基本的合併列印程序,必須執行下列操作:
- 1. 開啟或建立主文件
	- 主文件:在 Word 的合併列印作業中,這份文件包含的文字和圖形 和各種版本的合併文件相同,例如,套印信件中的寄件者地址或問候 語。
- 2. 開啟或建立具有個別收件者資訊的資料來源
	- 資料來源:這是包含要合併於文件中的資訊的檔案。例如想要在合併 列印中使用的名稱和地址清單。必須先連線到資料來源, 才能使用其 中的資訊以進行合併列印程序。
- 3. 在主文件中加入或自訂合併欄位
	- 合併欄位:這是要插入主文件的預留位置。例如,插入 **[**城市**]** 合併 欄位, 讓 Word 插入城市名稱, 例如「巴黎」, 該名稱會儲存在 **[**城市**]** 資料欄位中。
- 4. 將資料來源中的資料合併至主文件,以建立新的合併文件
	- 合併文件:這是將合併列印主文件與地址清單合併之後所產生的文件。 結果文件可能是列印結果,或是包含合併結果的新 Word 文件。

# 合併列印程序

設定資料 欄位名稱

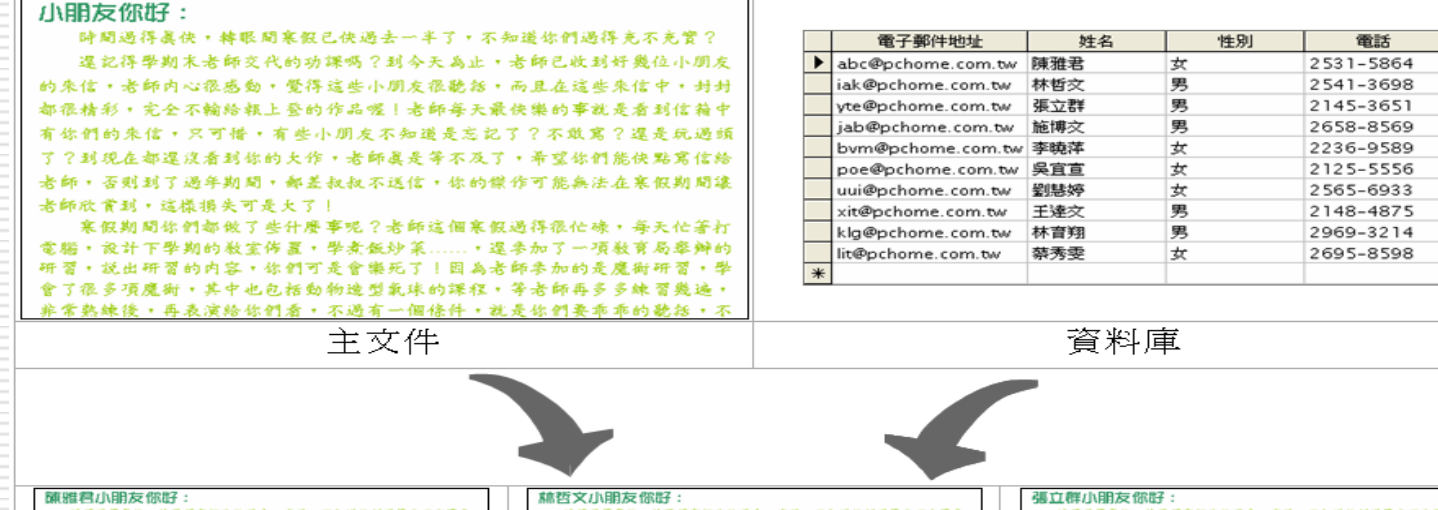

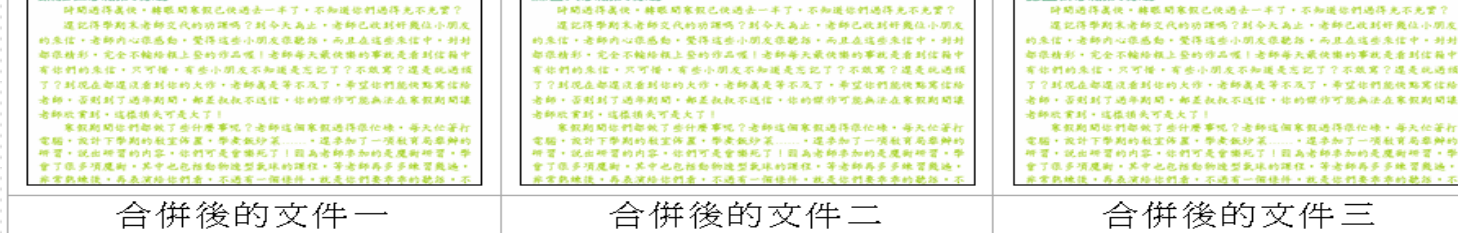

Mail Merge 功能示意圖

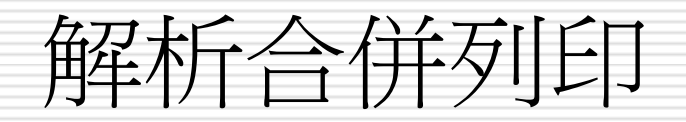

1.開啟或建立主文件

2.開啟或建立具有個別收件者資訊的資料來源 3.在主文件中加入或自訂合併欄位

4.將資料來源中的資料合併至主文件,以建立 新的合併文件

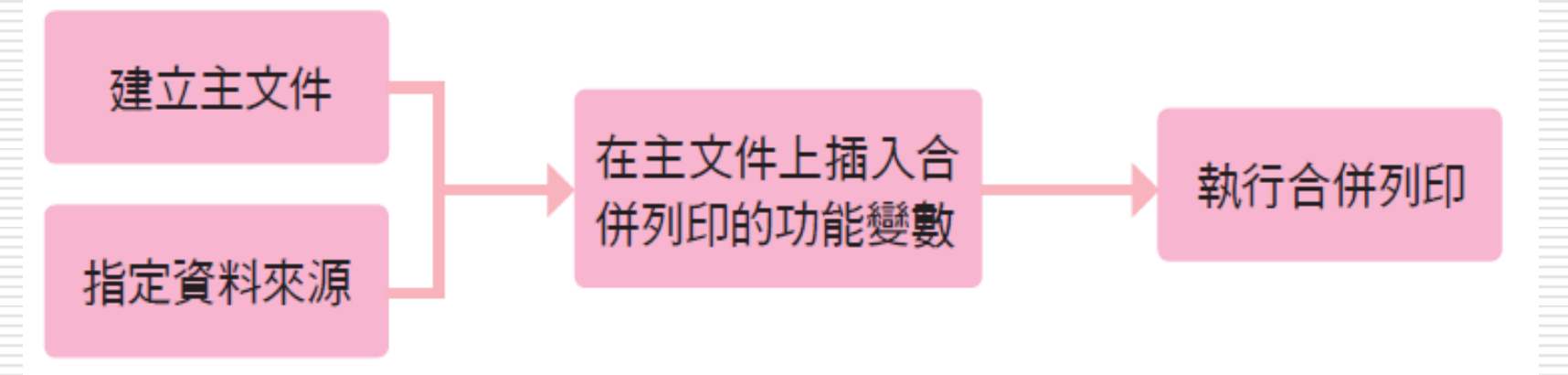

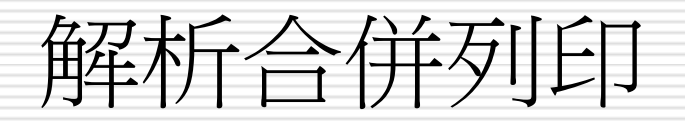

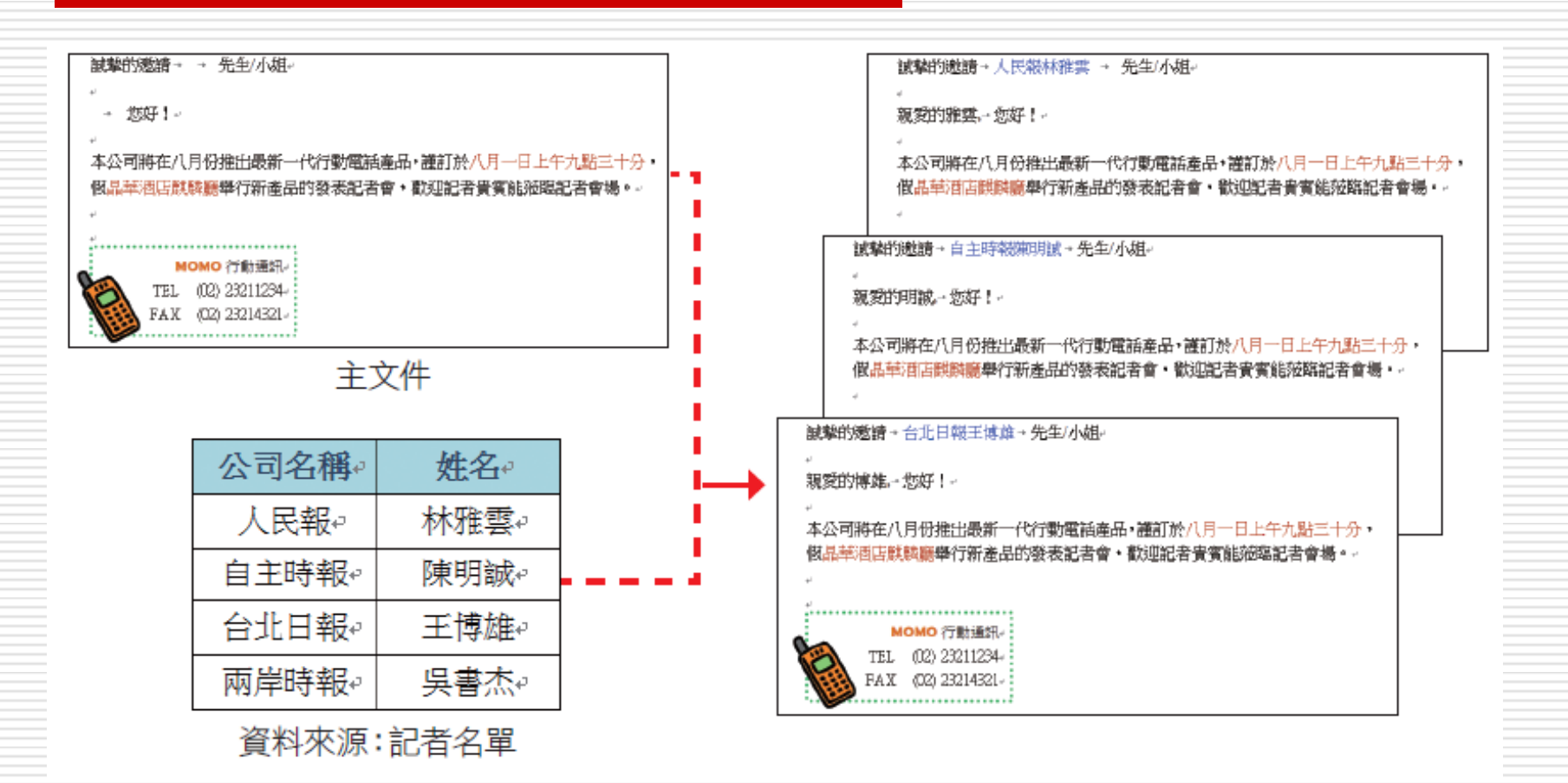

## 合併列印操作方式

**□ 版本: Word2010** 

1. 開啟WORD2010應用程式

2. 開啟合併列印工具列

郵件頁面標籤

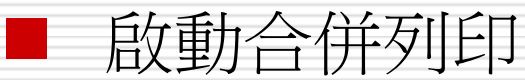

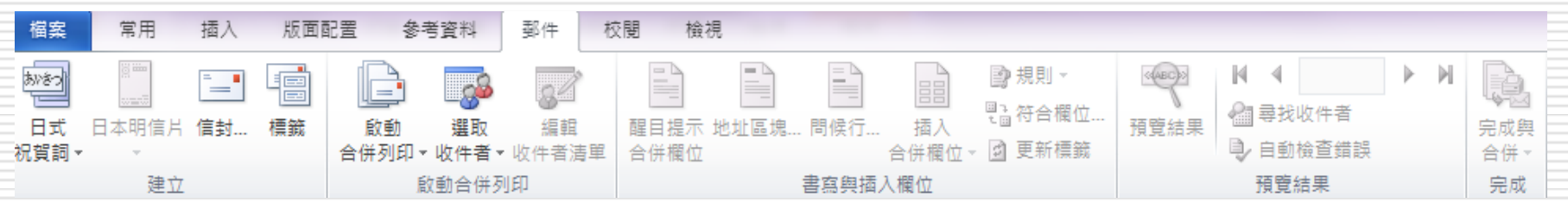

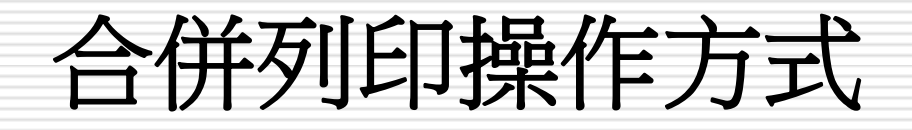

- 3. 主文件設定
- □ 信件或一般word文件:發開會通知或列印 財務報表等
- □ 標籤:製作名牌及地址標籤等
- □ 信封:郵件信封套印

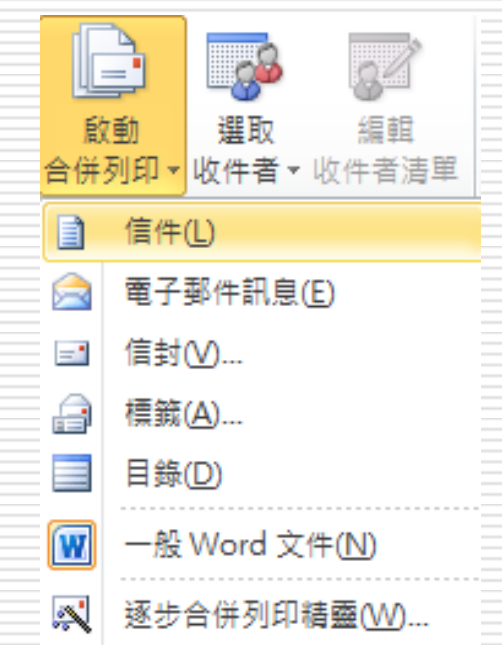

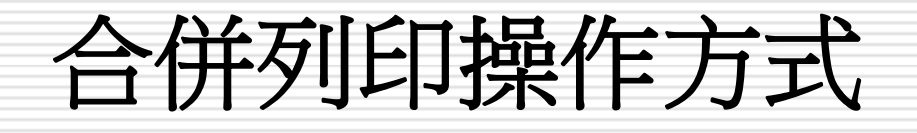

#### 4. 設定資料來源

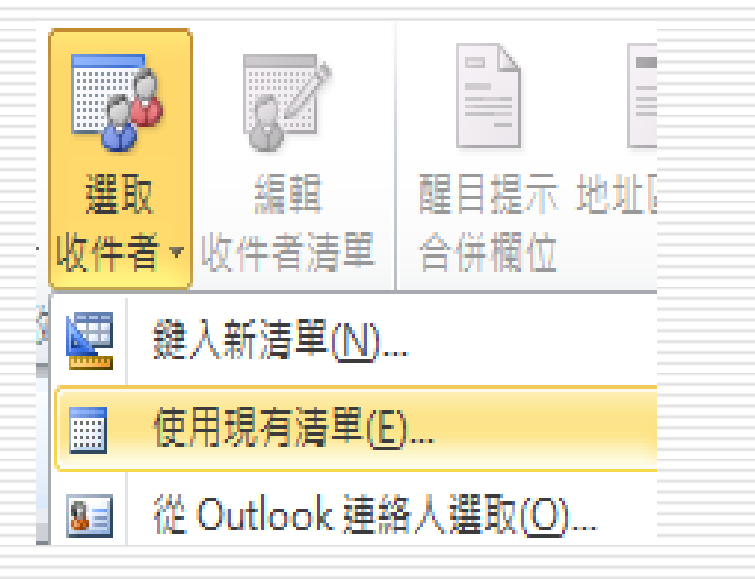

### 合併列印操作方式

#### 5.選取資料表格

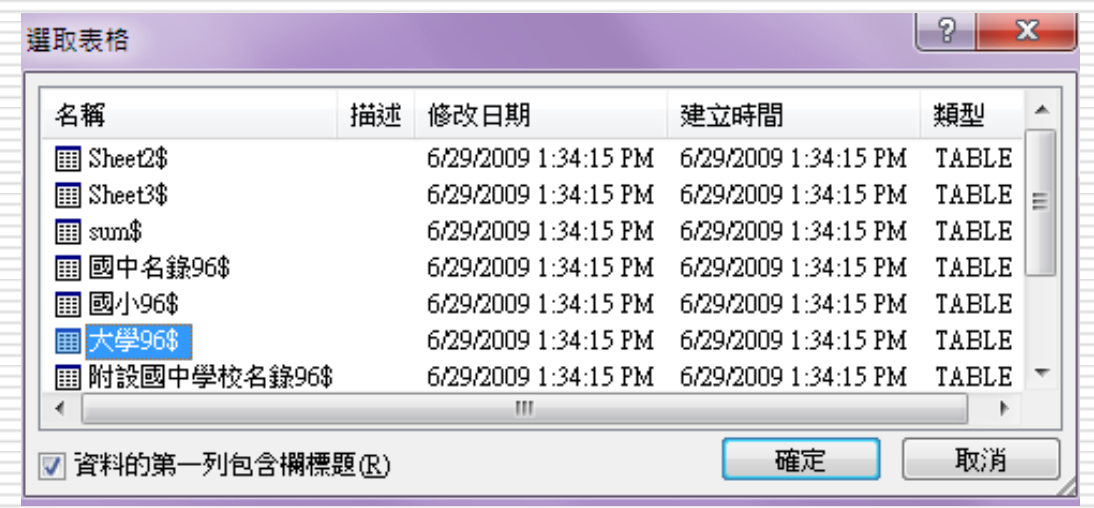

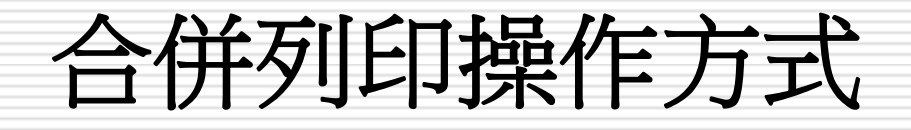

#### 6.插入合併欄位

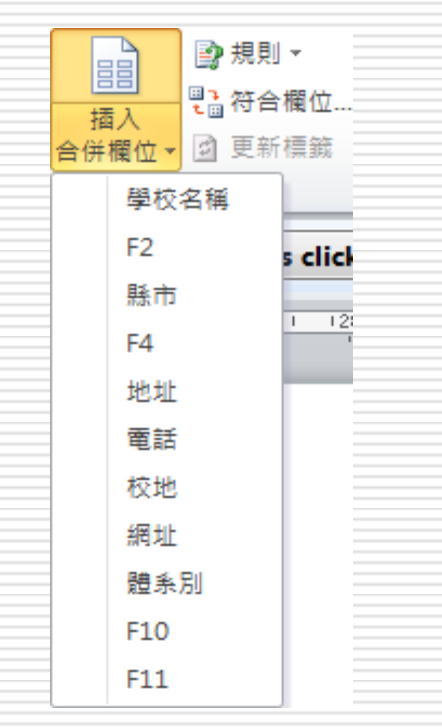

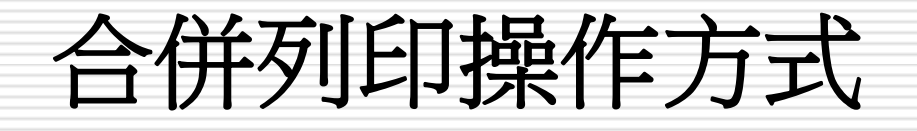

### 7.完作合併

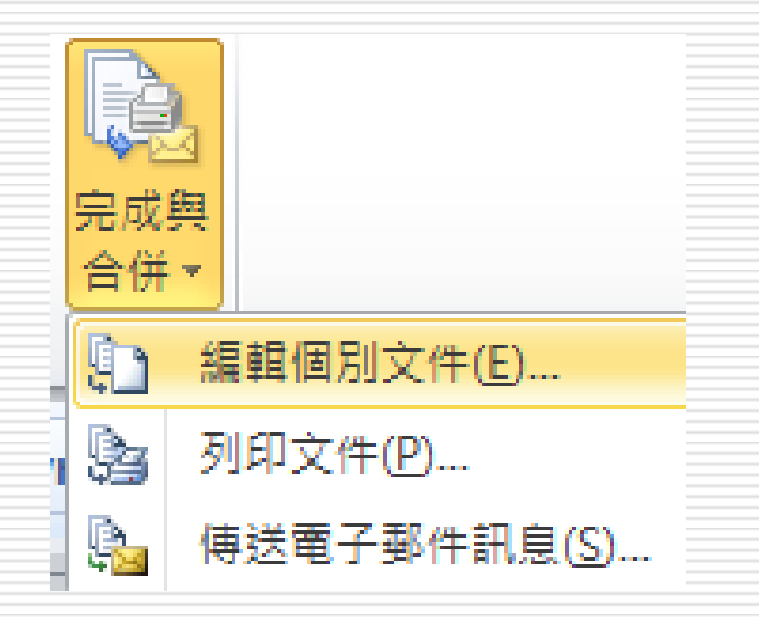

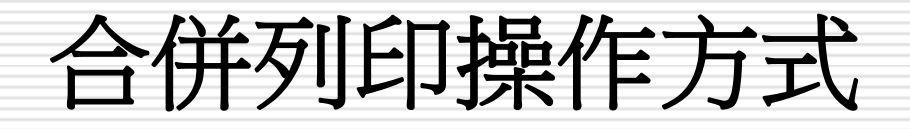

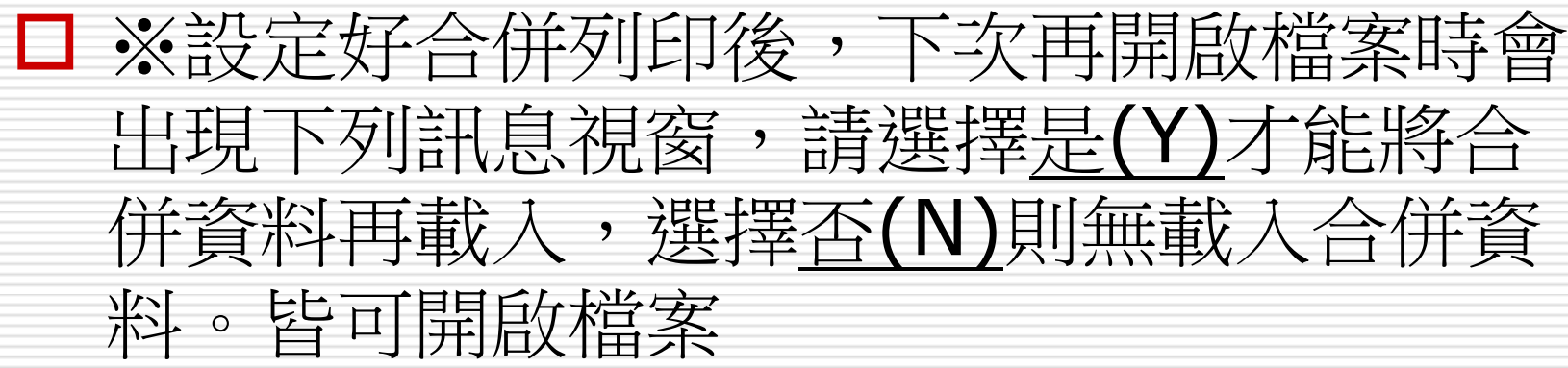

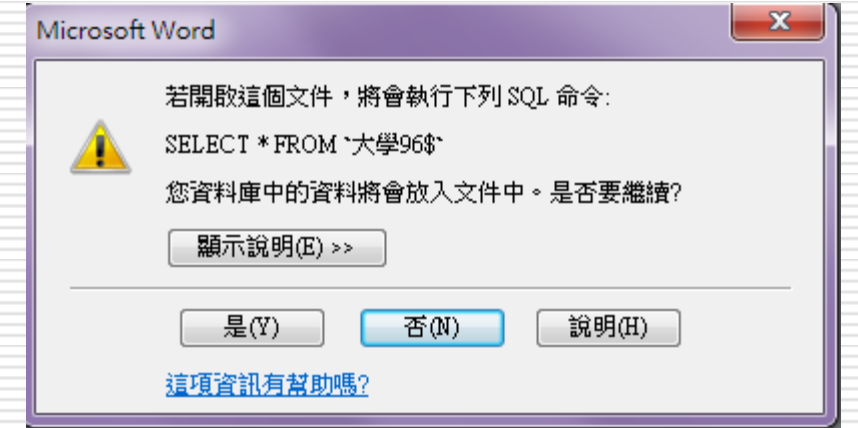

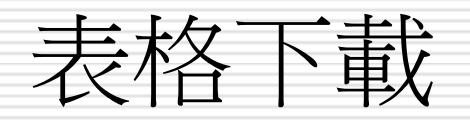

□ 臺灣大學公文管理系統 <http://doc.ntu.edu.tw/>

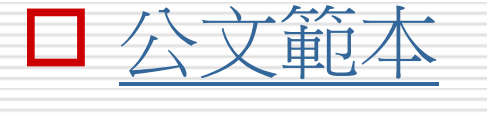

 [校內常用表格](http://doc.ntu.edu.tw/tables/) [文書組常用表格](http://www.ga.ntu.edu.tw/documentation/download.jsp)